# VRF Selection Help

V 1.5.0

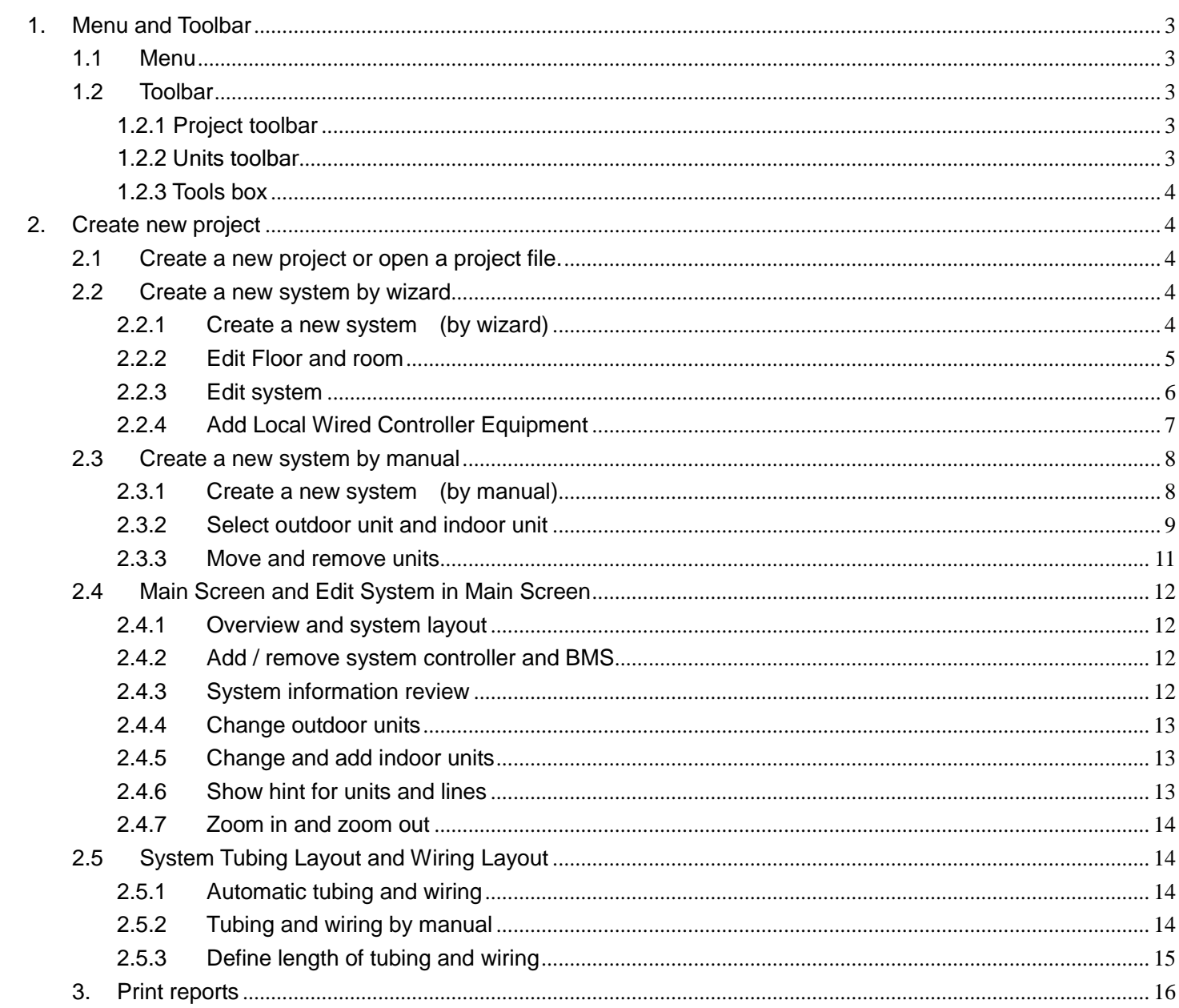

## 1. Menu and Toolbar

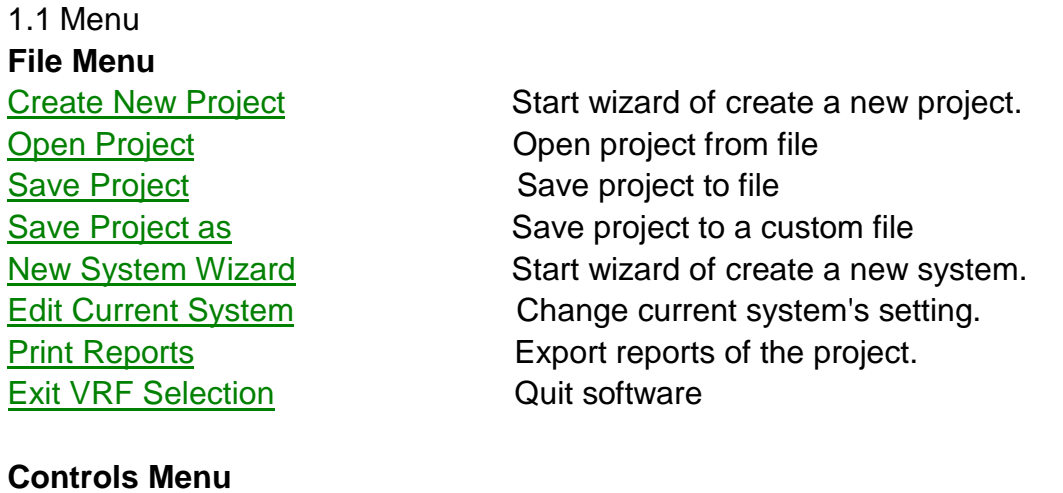

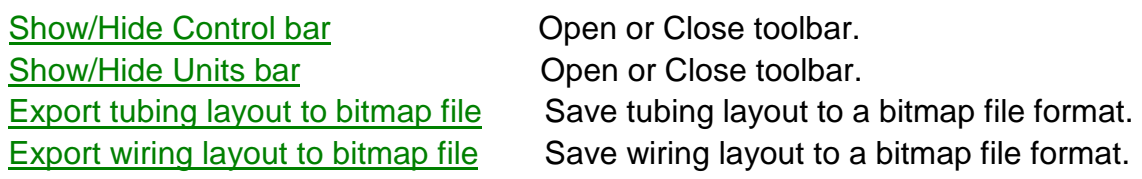

## 1.2 Toolbar

1.2.1 Project toolbar

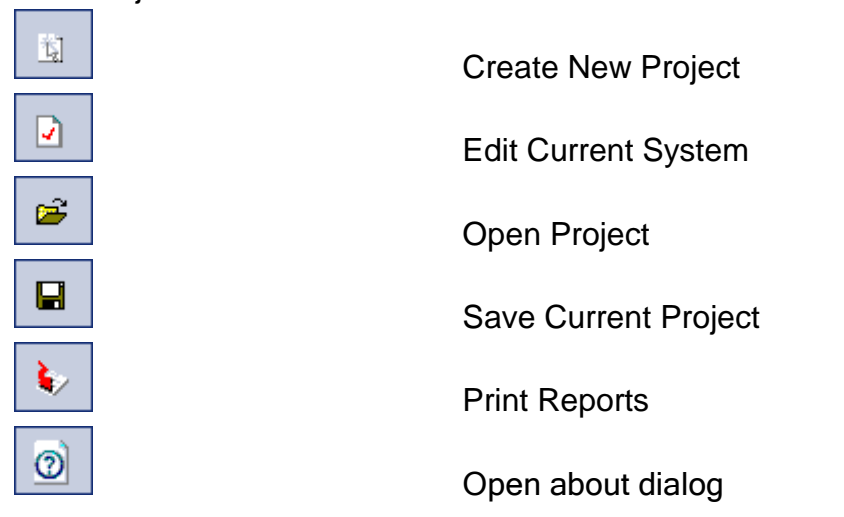

## 1.2.2 Units toolbar

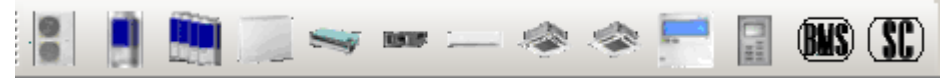

VRF Outdoor Units and Indoor Units. VRF LWC/LWCS/BMS/SC units.

#### 1.2.3 Tools box

Tools box panel

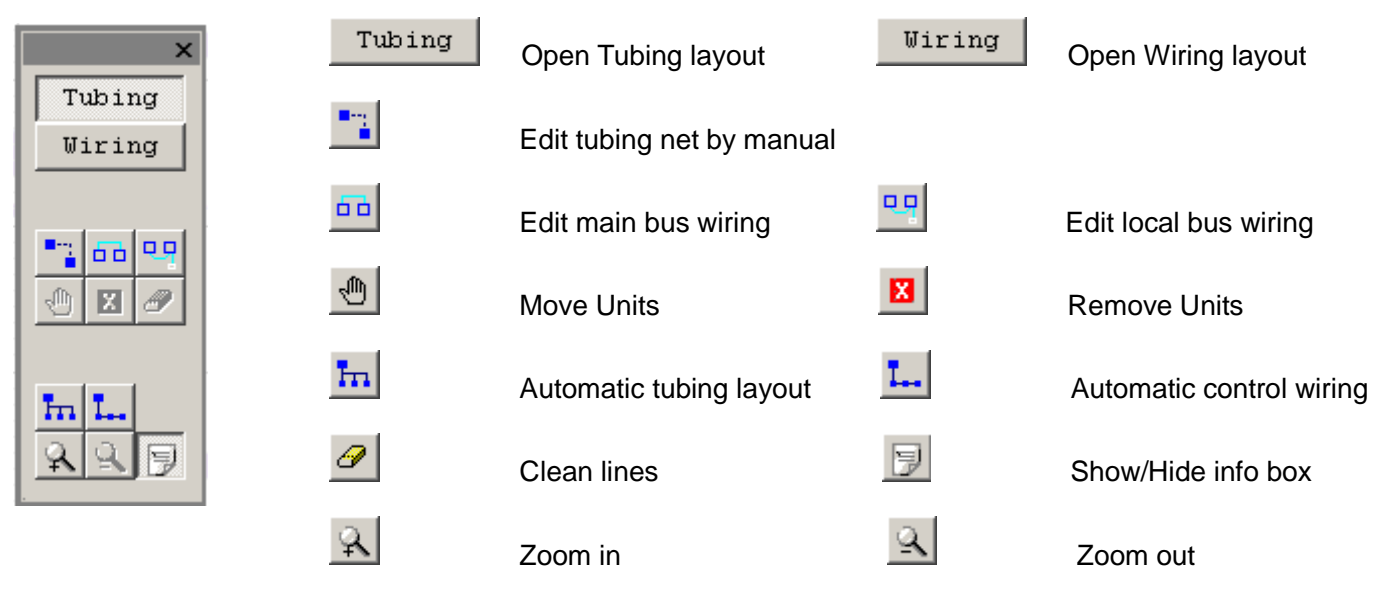

## 2. Create new project

2.1 Create a new project or open a project file.

When start running the software, you can crate a new project or open a project file.

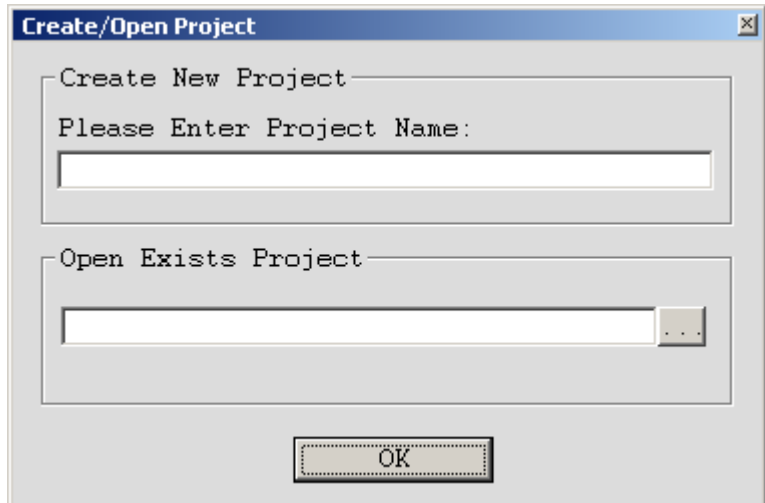

## 2.2 Create a new system by wizard

#### 2.2.1 Create a new system (by wizard)

After create a project and then we can create a new system by wizard. (By manual in next section) This software supports up to 10 systems.

- Click the  $\frac{1}{2}$  New system wizard" to open the "New system" dialog.
- Select "New system by wizard" and click "OK".

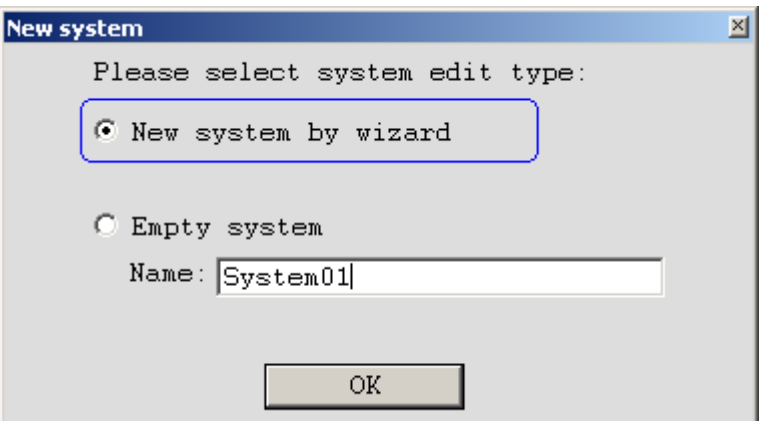

Enter system name or use default.

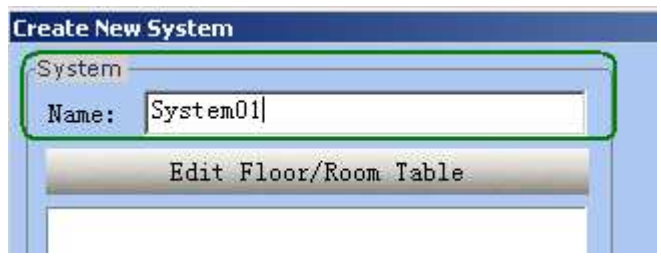

#### 2.2.2 Edit Floor and room

Click "Edit Floor/Room Table" button to edit the floors and rooms information after creating a system.

- Click "Floor" to create a new floor and edit the floor name. And enter the height of this floor.
- Click "Room" to create a new room for the floor. And enter the Length/Width/Height of this room.
- Click "**Delete**" to delete floor or room.
- Edit "Length/Width/Height" by double click. Click "OK" to finish.

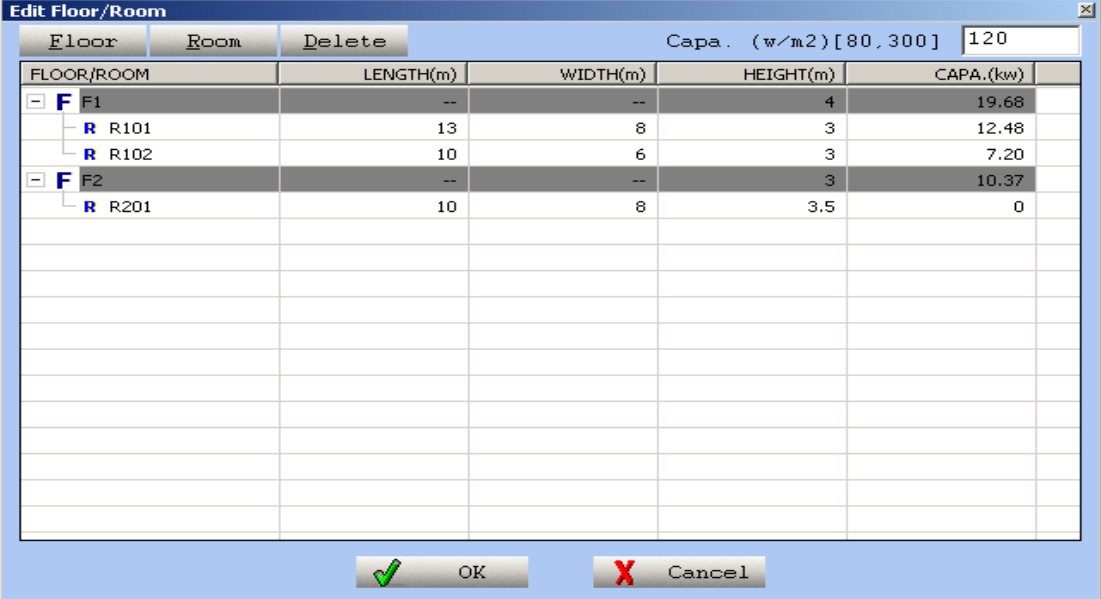

## 2.2.3 Edit system

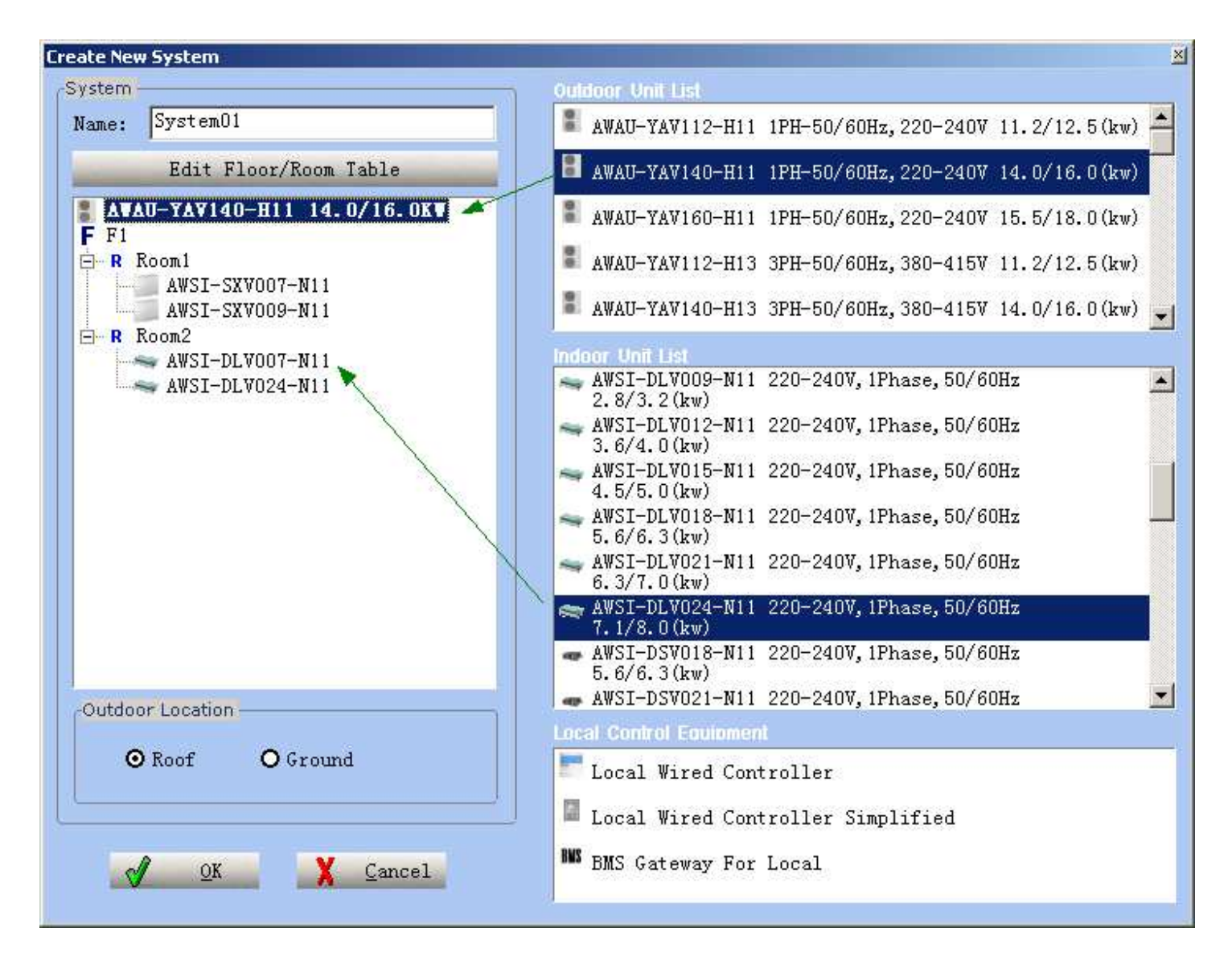

- The left tree is the current system logical tree view, we can drag the outdoor unit or indoor units from the right list by pressing left key of mouse.
- Outdoor location: Define where outdoor unit placed, on the roof of building or ground.
- Show hint about capacity is suitable or not for room or outdoor unit when put mouse on room or unit.

Show hint for outdoor unit:

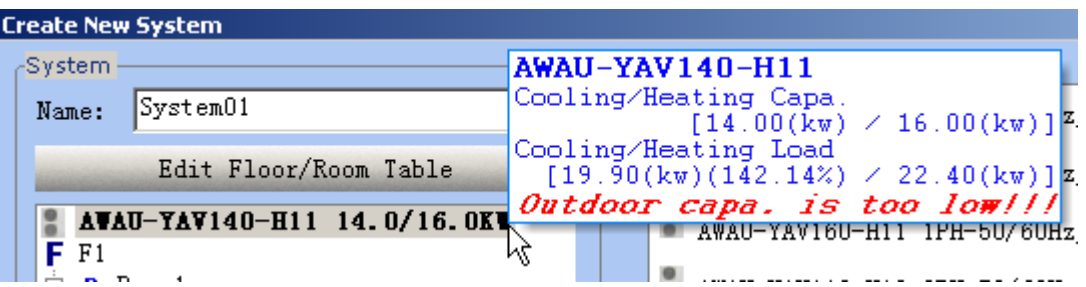

Show hint for room:

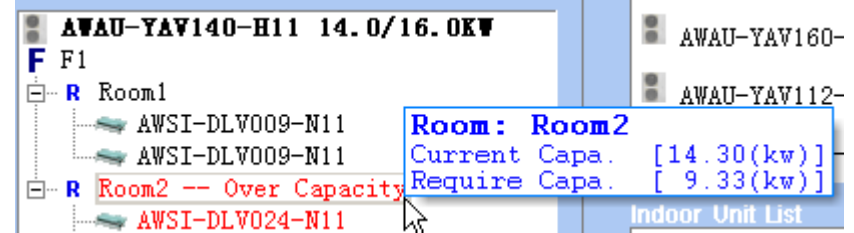

2.2.4 Add Local Wired Controller Equipment

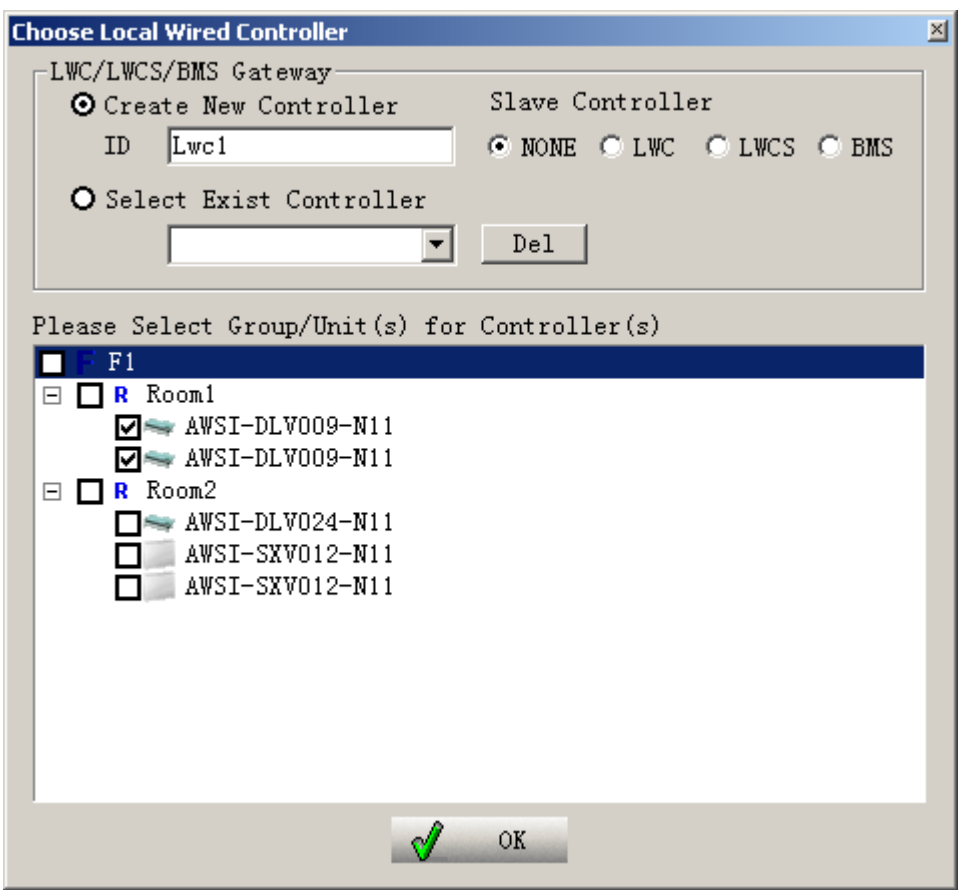

- Drag the "Local Wired Controller" or "Local Wired Controller Simplified" or "BMS Gateway for local bus" from local control equipment list and drag it to the indoor unit list of system tree view, and the "Choose Local Wired Controller" dialog is shown, check the indoor unit if you want to associate the new controller to these indoors.
- You can select slave controller also.

## 2.2.5 Remove indoor unit and local wired controller

In the units list of system tree view, select an indoor unit and click mouse. You can remove this indoor

unit or local wired controller.

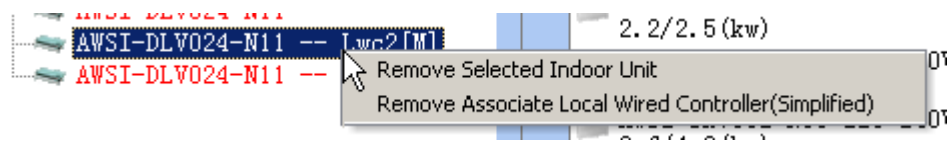

## 2.3 Create a new system by manual

After create a project and then we can create a new system by manual. (By wizard in previous section) This software supports up to 10 systems.

2.3.1 Create a new system (by manual)

- Click the  $\frac{1}{2}$  New system wizard" to open the "New system" dialog.
- Select "Empty system" and enter system name or use default name.
- The empty system layout is shown. You can drag outdoor unit or indoor unit or local controller to any position.

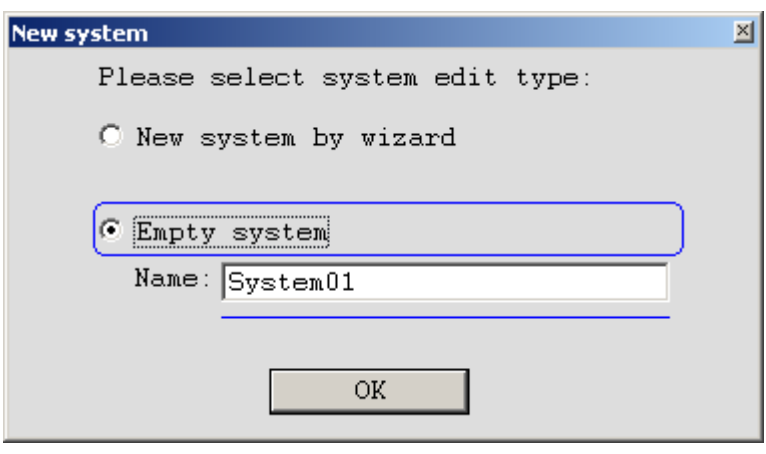

#### 2.3.2 Select outdoor unit and indoor unit

 Select Outdoor unit: Drag outdoor unit from toolbar and select one type of ODU, and then put it on the ODU area.

**Outdoor Unit** × Power Supply: 1PH-50/60Hz, 220-240V AWAU-YAV112-H11 Max Connectable Units: 8 Capacity-AWAU-YAV140-H11 Cooling: 14.000 (kw) Heating: 16.000 (kw)  $COP$  — AWAU-YAV160-H11 Cooling:  $3.50 (w/w)$  Heating:  $4.10 (w/w)$ AWAU-YAV112-H13 Electrical Rating-Cooling Running Amperes: 19.400 (A) AWAU-YAV140-H13 Power Input: 4.000 (kw) Heating Running Amperes: 20.300 (A) AWAU-YAV160-H13 Power Input: 3.900 (kw) Tubing Connection-Gas Pipe: 5/8 (inch) Liquid Pipe: 3/8 (inch) Operating Sound-Normal Mode: 55 (dB) Silent Mode: 50 (dB)  $35$ DB Temperature: (Cooling) [-10~46] **X** Cancel  $\mathbb{O}\mathbf{K}$ WB Temperature: (Heating) [-16~18] 6

Drag ODU and select one type you want:

 Select Indoor unit: Drag indoor unit from toolbar and select one type of IDU, and then put it on the IDU area.

Drag IDU and select one type you want:

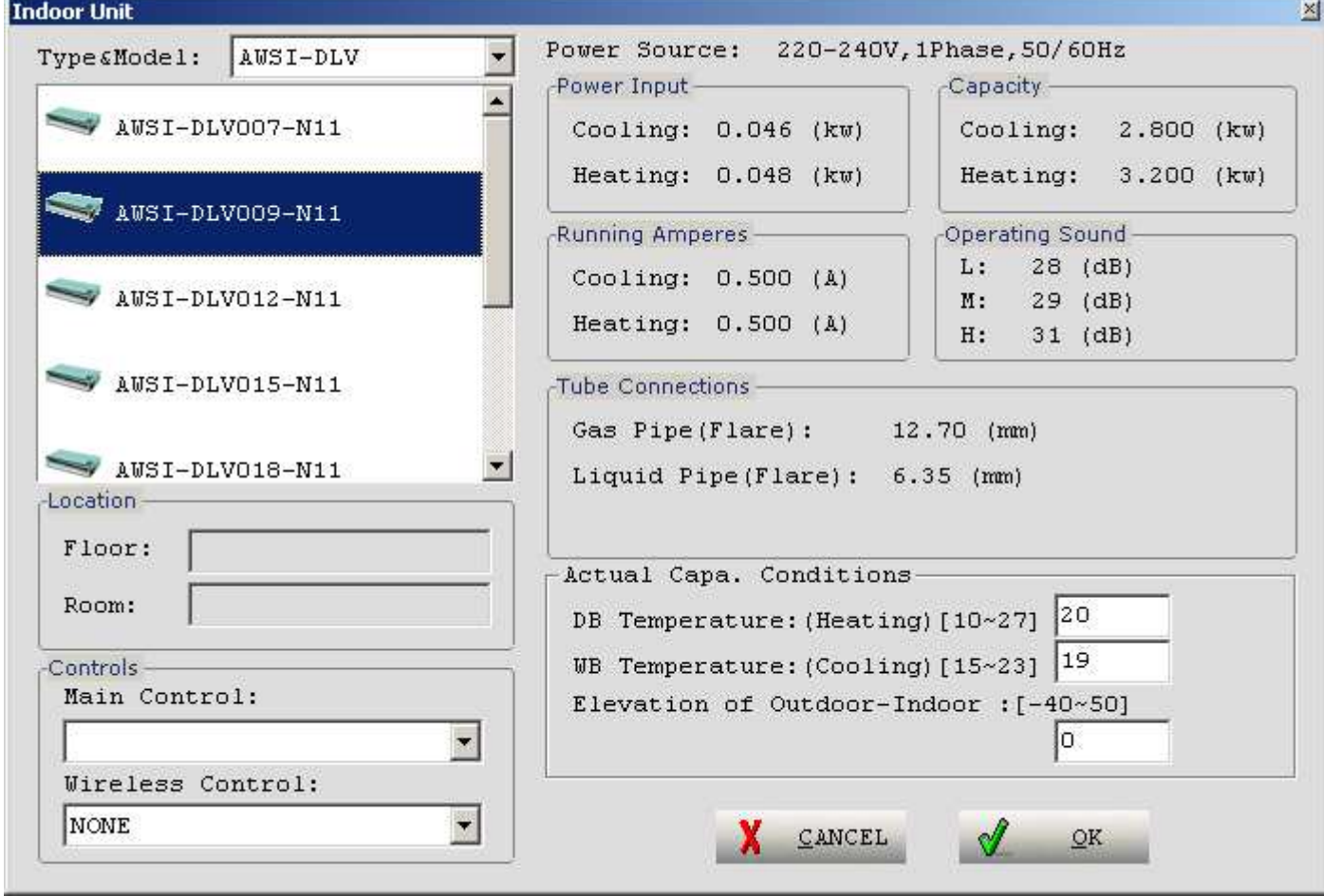

#### 2.3.3 Move and remove units

• Move and remove units: Press " which can drag unit to any position; Press "  $\mathbb{E}$  button can delete the unit.

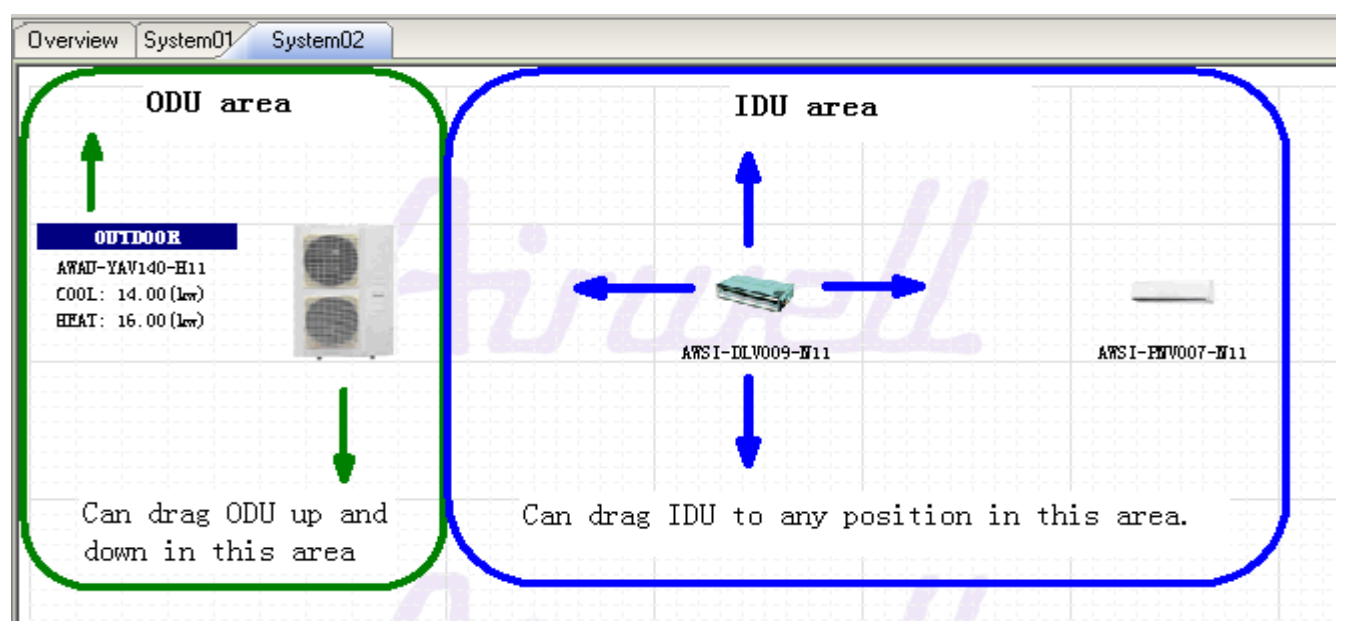

# 2.4 Main Screen and Edit System in Main Screen

2.4.1 Overview and system layout

All systems that you had created will display in overview layout. You can open any system layout by double click the system icon or select the system directly.

VRF supports up to 10 systems.

You can select a system and click "Remove" to remove the system from this project.

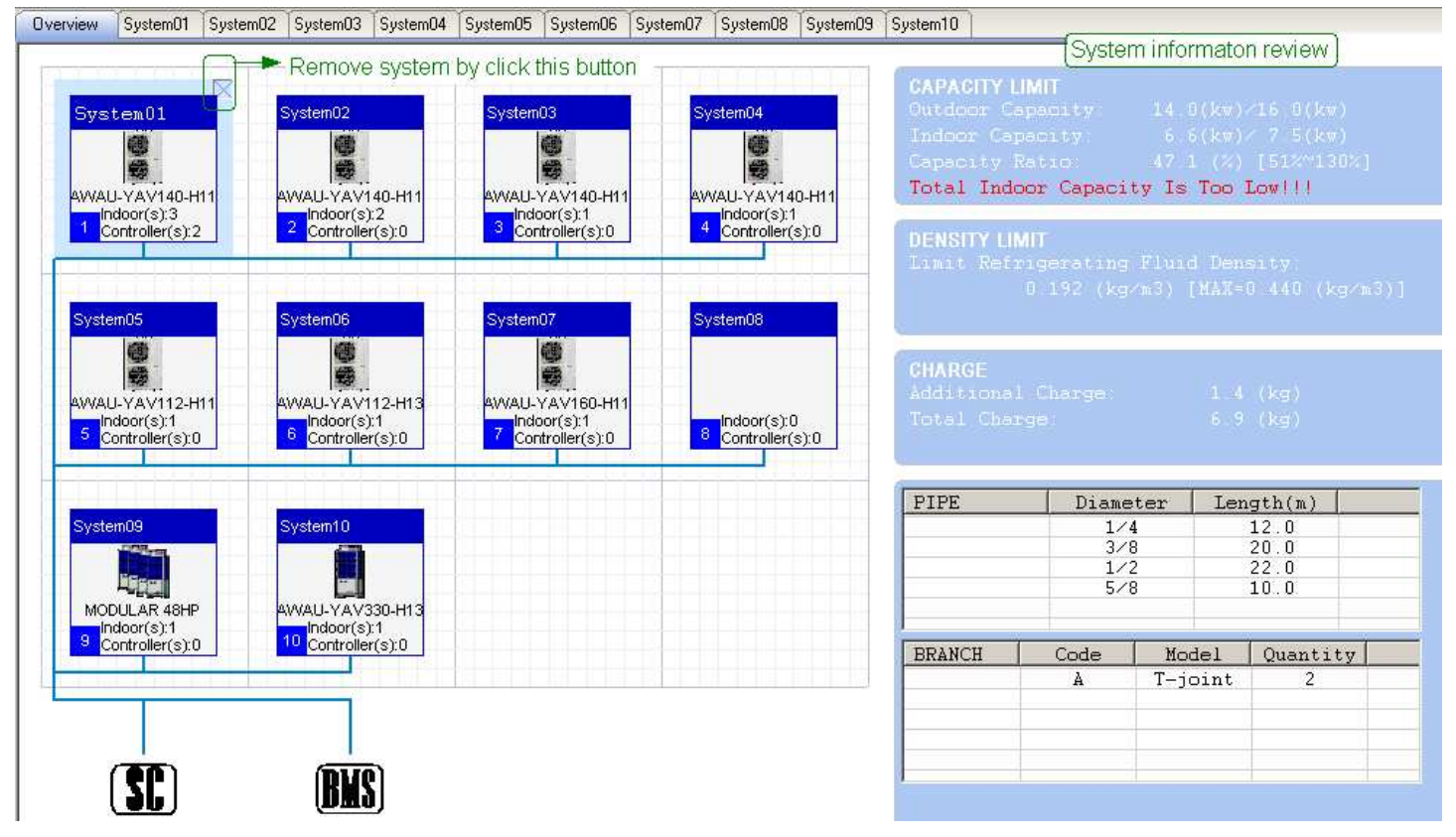

2.4.2 Add / remove system controller and BMS

Add: In overview layout, drag SC or BMS from toolbar to any system. Then outdoor units and SC and BMS can be connected by main bus.

Remove: In overview layout, click "Remove" to remover it.

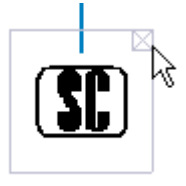

2.4.3 System information review

In overview layout, the system information review will show in right after select one system.

#### 2.4.4 Change outdoor units

In system layout, double click the ODU to reselect another model of ODU.

Or click " **E**dit current system" to reselect another type of ODU if this system created by wizard, or remover the unit first and drag a new one if this system created by manual.

2.4.5 Change and add indoor units

In system layout, double click the IDU to reselect another type of IDU.

Or click " Edit current system" to reselect or add another type of IDU.

2.4.6 Show hint for units and lines

Put the mouse on the ODU and then the unit hint dialog can be shown.

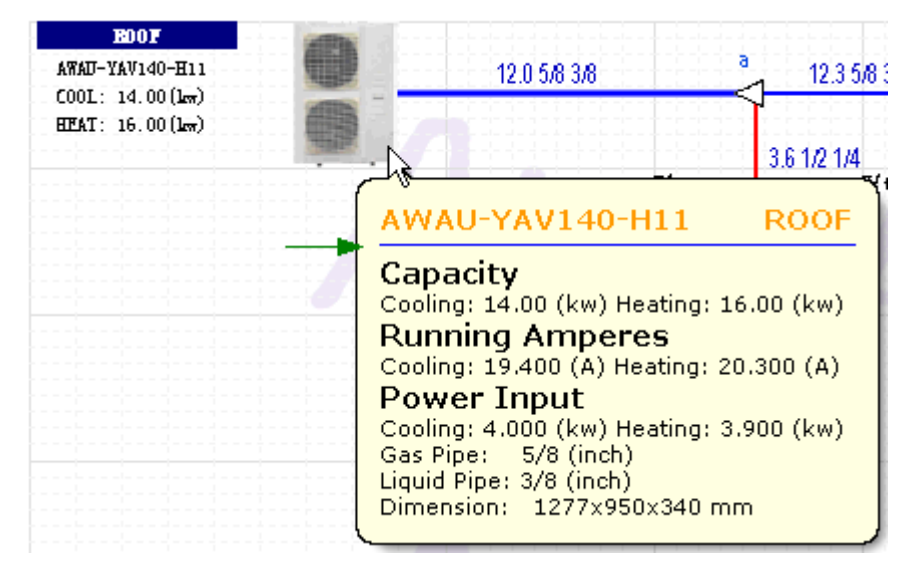

Put the mouse on the IDU and then the unit hint dialog can be shown.

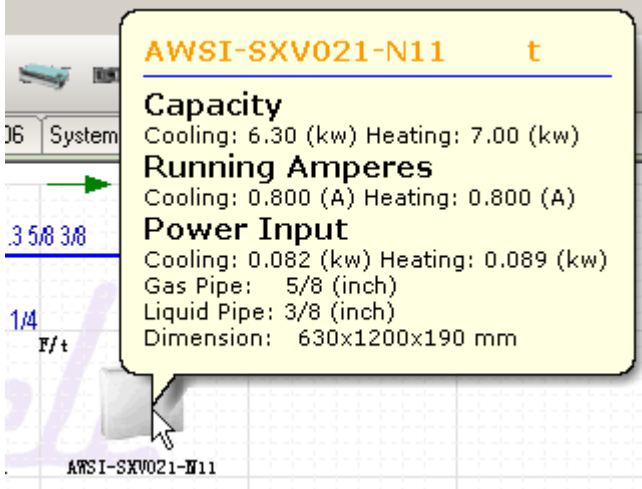

Put the mouse on the lines and then the line dialog can be shown.

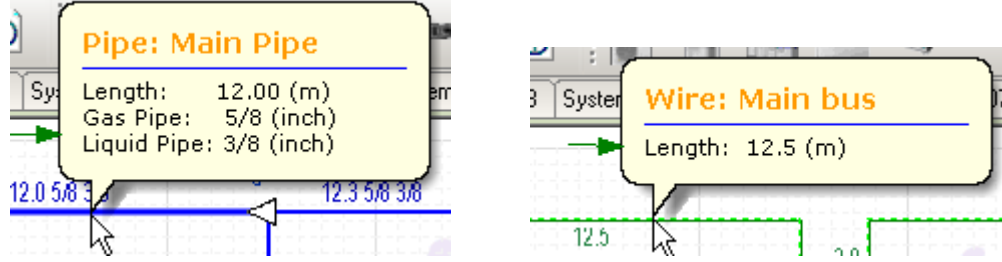

## 2.4.7 Zoom in and zoom out

In system layout, you can click " R  $\cdot$  or " R  $\cdot$  to zoom in and zoom out. And you can use "Ctrl+Mouse wheel" to zoom in and zoom out also.

## 2.5 System Tubing Layout and Wiring Layout

2.5.1 Automatic tubing and wiring

Click " $\frac{\ln n}{n}$ " button can automatic all tubing. And click " $\frac{\ln n}{n}$ " button to automatic all wiring.

Click " $\mathcal{P}$ " button can clean tubing line.

- 2.5.2 Tubing and wiring by manual
- Click " " button can edit main bus wiring layout by manual.

How to wiring: Click left key of mouse to select the "start point" and then click again to select the "end point", a virtual line is shown and click again to go on. Click left key of mouse in empty space to finish this line. A real line is shown.

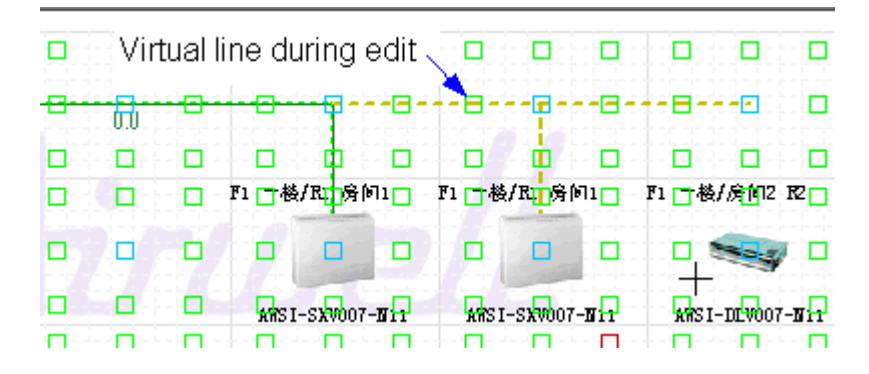

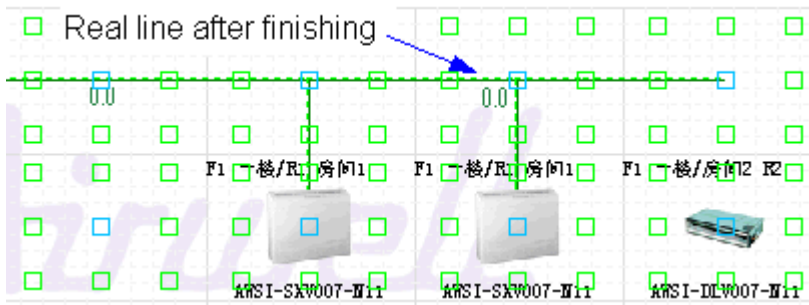

Click " " button again to exit and confirm wiring layout.

● Click " putton can edit local bus wiring layout by manual.

How to wiring: Refer the process of wiring main bus.

 $\bullet$  Click " $\frac{1}{2}$ " button can edit tubing by manual.

How to tubing: Refer the process of wiring main bus.

- $\bullet$  Click " $\bullet$ " button can clean wiring line.
- 2.5.3 Define length of tubing and wiring

Double click the tubing or wiring to enter the length.

# 3. Print reports

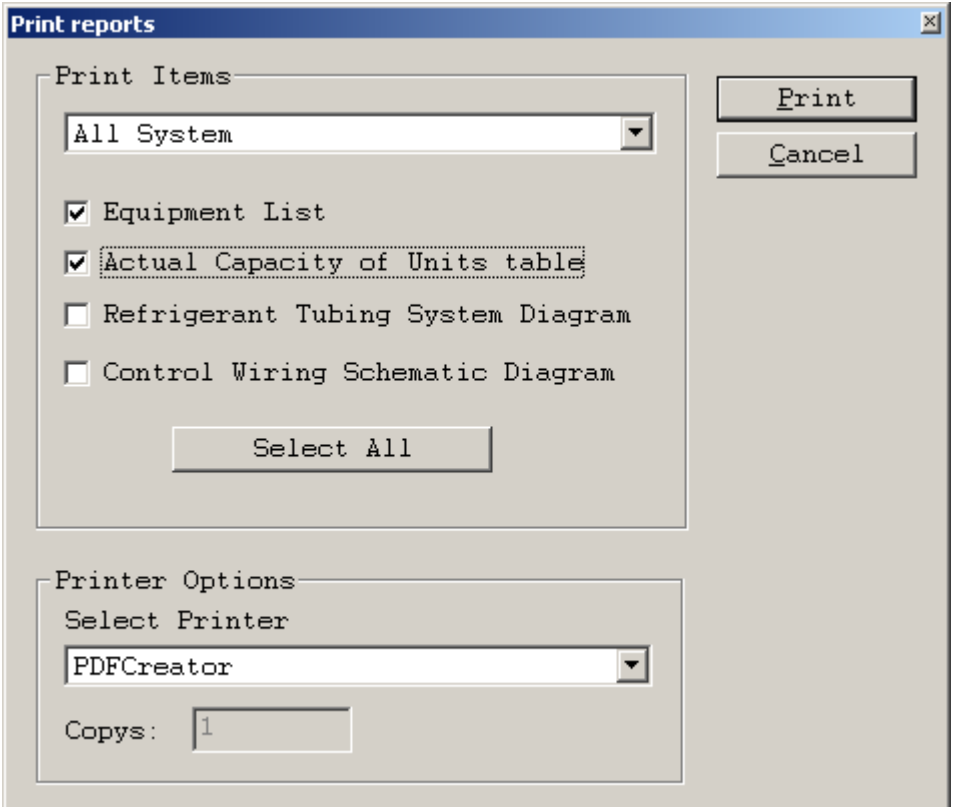

- Select report for all systems or any system and "print items" first then select the printer that had been setup in your computer.
- Click "Print" to print reports.